# Virtualization Performance Viewer 1.10

Quick Start Guide

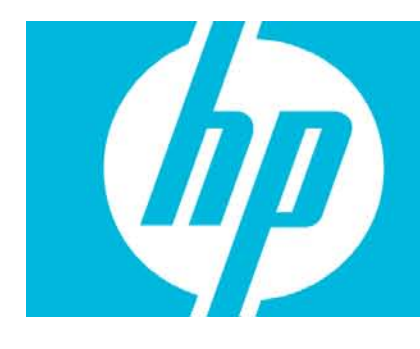

#### **Contents**

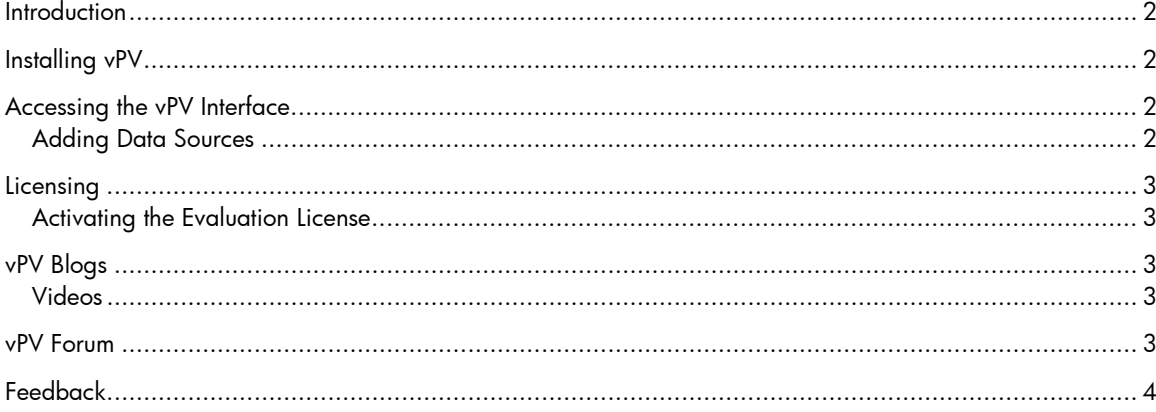

### <span id="page-1-0"></span>**Introduction**

HP Virtualization Performance Viewer (vPV) is a web-based tool that helps you monitor the resources in your virtualized environment. The data obtained from monitoring the resources is displayed in a treemap. You can also view the data in graphs and reports. You can use the performance data to troubleshoot problems and to plan and utilize the resources in your environment better.

## <span id="page-1-1"></span>Installing vPV

vPV is available as a virtual appliance for easy deployment in VMware vCenter. You can use the VMware vSphere Client user interface to deploy the vPV virtual appliance. The supported VMware vCenter Server versions are 4.1, 5, and 5.1.

To log on to the virtual appliance, the username is **root** and password is **vperf\*viewer**.

You can download the vPV virtual appliance from: [http://www.hp.com/go/vpv.](http://www.hp.com/go/vpv)

You can install the vPV virtual appliance using the **Deploy OVF Template** functionality of the VMware vSphere client. For more information, refer to the VMware documentation.

You can also install vPV using the Graphical User Interface mode, command line interface mode, or the Archive Extractor (for Windows only). For more information, see *HP Virtualization Performance Viewer Installation Guide*.

### <span id="page-1-2"></span>Accessing the vPV Interface

After vPV is installed successfully, access the vPV interface using one of the following URLs:

#### **http://**<IP \_address/system \_nam e>**:8081/PV**

or

#### **https://**<IP \_address/system \_nam e>**:8444/PV**

where, *<IP\_address/system\_name>* is the IP address or the system name of the vPV server.

### <span id="page-1-3"></span>Adding Data Sources

When you access the vPV interface for the first time after installation, the Data Sources tab in Administration page opens. You must provide the details of the data sources which vPV is going to monitor.

vPV supports the following data sources:

- VMware vCenter
- Microsoft
- SCVMM
- KVM
- Xen
- OpenStack

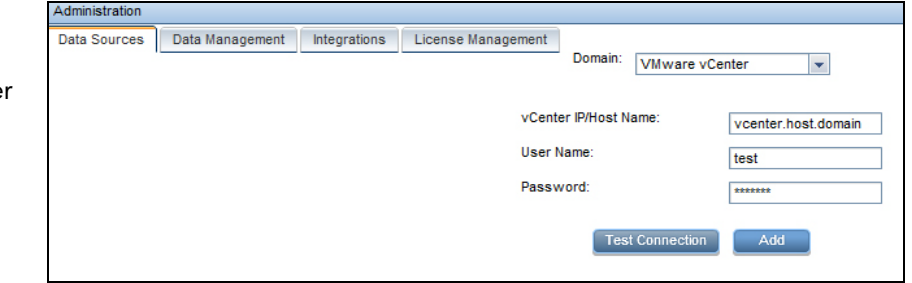

• HP aPaaS (Available only when free license is activated.)

For more information on adding data sources, open the Data Sources tab on the Administration page and click **in the Options** pane. This opens the context-sensitive help for the Data Sources tab.

### <span id="page-2-0"></span>Licensing

There are three types of licenses available for vPV:

- **Free**: The product is free for you to use but certain features are restricted.
- **Evaluation**: You can use the evaluation version of the product, without any feature restrictions, for a period of 60 days. During this period, you can evaluate the product and if required upgrade to the Permanent licensed version of the product.
- **Permanent**: You can use all the product features without any restrictions.
- **Term:** You can use all the product features without any restrictions. However, Term license is valid for a defined subscription period. The validity of the Term license starts on a date as per the order placed by the subscriber. These licenses are locked to Subscriber ID. The capacity value is decided based on the subscription.

### <span id="page-2-1"></span>Activating the Evaluation License

To activate the evaluation license:

- 1. Click to open the Administration page.
- 2. On the License Management tab, click **Start Evaluation**. The evaluation license is activated.

**Note**: The evaluation license expires after 60 days and the free license is reactivated. However, once the free license is reactivated, it expires after 206 days.

For more information on licensing, go to the Licensing tab on the Administration page and click  $\color{red} \bullet \color{blue}$  in the **Options** pane. This opens the context-sensitive help for the Licensing tab.

### <span id="page-2-2"></span>vPV Blogs

You can get more information and use cases for vPV from the following blogs: [vPV, tree maps and the Mantra\\* of visual analytics](http://h30499.www3.hp.com/t5/Business-Service-Management-BAC/vPV-tree-maps-and-the-Mantra-of-visual-analytics/ba-p/6003527) [How I identified over-sizing in my VMs with vPV](http://h30499.www3.hp.com/t5/Business-Service-Management-BAC/How-I-identified-over-sizing-in-my-VMs-with-vPV/ba-p/5974999)

### <span id="page-2-3"></span>Videos

To view demo videos for vPV, see: [vPV Demo](http://www.youtube.com/watch?v=7owDRlixStw) [Visual Analytics using vPV](http://www.youtube.com/watch?v=nDKEFqjymW0)

### <span id="page-2-4"></span>vPV Forum

You can address any queries regarding vPV in the [vPV forum.](http://h30499.www3.hp.com/t5/HP-Virtualization-Performance/bd-p/hp-virtualization-performance-viewer-vpv)

## <span id="page-3-0"></span>Feedback

We appreciate your feedback!

If an email client is configured on this system, click

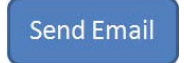

If no email client is available, copy the following information to a new message in a web mail client and send the message to **docfeedback@hp.com**.

**Product name and version**: HP Virtualization Performance Viewer 1.10 **Document title: Quick Start Guide Feedback**: